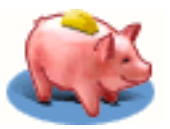

## **Généralités**

Si j'ai fait **Ma Tirelire** c'est parce que j'en avais besoin. En effet, aucun programme pour Palm ne correspondait à mes attentes en matière de gestion de compte. En accord avec un camarade, nous avons élaboré un cahier des charges assez strict contenant tout ce dont nous avions besoin pour la gestion de comptes au quotidien. Je vous avoue que j'ai pris quelques libertés, mais qu'elles ne m'ont pas été reprochées, loin de là *(pas vrai Olive ? ;-)*... Tout ce que je peux vous dire, c'est qu'à l'heure actuelle **Ma Tirelire** est le logiciel idéal pour gérer ses comptes sur Palm. Vous n'avez qu'à l'essayer, c'est gratuit...

**Ma Tirelire** est donc un gestionnaire de comptes bancaires. Chaque compte porte un nom et est composé d'opérations triées par ordre chronologique croissant. Chaque opération comprend les attributs suivants :

- une somme positive *(crédit)* ou négative *(débit)* ;
- une date et une heure :
- une description ;
- une information de pointage, qui permet de faire le point par rapport à ses relevés de compte *(une opération pointée est une opération dont on a reçu le relevé)* ;
- un mode de paiement *(carte bleue, chèque, virement...)* ;
- un type *(téléphone, courses, santé, ...)* qui sert pour les statistiques;
- une information d'alarme *(Ma Tirelire vous prévient lorqu'il faut payer !)* ;
- une information de marquage *(qui peut servir pour des sommes intermédiaires sur l'écran de la liste des opérations)* ;

en plus des attributs facultatifs suivants :

- un numéro de chèque ;
- une date de valeur ;
- une information de répétition ;
- une information de transfert de compte.

**Ma Tirelire** est prédisposée à gérer les monnaies européennes ou des euros *(des facilités de conversion sont disponibles entre les monnaies locales et l'euro)*, mais rien ne vous empêche de l'utiliser pour gérer des livres sterling, des yens, des dollars ou des patates... En effet, **les sommes saisies ne disposent pas d'unité**.

Nous allons pouvoir commencer de ce pas la visite...

Les nouvelles fonctionnalités apparues depuis la version 1.0.5 sont précédées du picto

 pour faciliter la lecture des utilisateurs de cette version. À l'occasion, je tiens à dire un **GRAND MERCI** à toutes les personnes qui m'ont soutenu et encouragé par mail.

## **La liste des opérations**

*L'écran de la liste des opérations :*

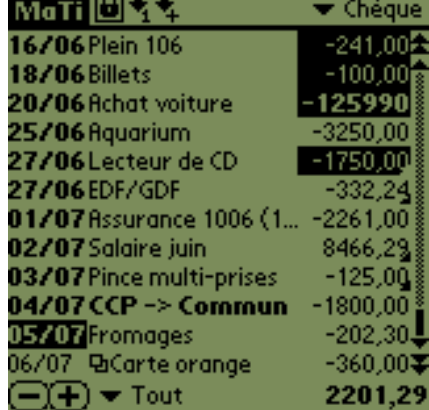

Alors puisqu'un grand discours ne vaut jamais un bon dessin, on va regarder des images :

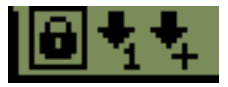

*Le cadenas permet, lorsqu'il est sélectionné, de rendre impossible le pointage/marquage des opérations en cliquant sur leur somme. L'icône BAS1 permet de se positionner sur la première opération non pointée et l'icône BAS+ permet d'aller à l'opération non pointée suivante. Très pratique lorsque l'on reçoit le relevé de la banque.*

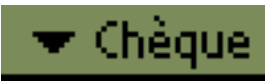

*Ce popup menu permet de sélectionner le compte. C'est avec l'entrée "Éditer..." que vous pourrez en créer de nouveaux.*

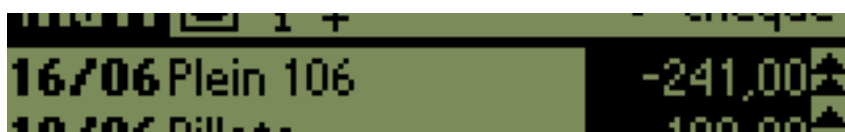

*Une opération par ligne, une ligne une opération. La date à gauche, la description au centre et le montant à droite. Notez le bout de la barre de défilement à droite, pas de place perdue...*

 *Les doubles flèches permettent d'aller directement au début de la liste. Celles du bas de l'écran à la fin, logique...*

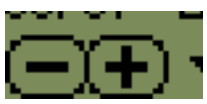

*Ces boutons sont faits pour la création de nouvelles opérations. Le signe moins pour un débit, le plus pour un crédit. Vous vous êtes trompés ? Pas de panique vous pouvez permuter lors de l'édition...*

*Un popup menu permettant de sélectionner le type de somme et la somme correspondante calée à droite. Ici le type est "Tout" c'est à dire que la somme correspond à la somme de toutes les opérations du compte. C'est aussi simple que cela. Les différents types de sommes sont détaillés plus [bas](http://ma-tirelire.net/doc.html#sum_types)*

2201.

Mais vous allez me dire *"je comprend rien, y'a des dates en gras, pas gras, vidéo-inversées, avec un triangle..."*, alors moi je vous explique l'affichage des **dates** :

 $\blacktriangledown$  Tout

*De haut en bas...*

#### 03/07

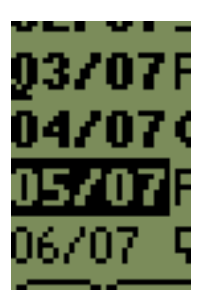

*lorsqu'une date est en gras, c'est qu'elle est passée, entendez par là que toutes les dates précédant aujourd'hui seront en gras. Le petit triangle vidéo-inversé à la gauche de la date indique que l'opération dispose d'une date de valeur différente de celle de l'opération ;*

04/07

*cette date est en gras, elle est donc antérieure à aujourd'hui. Tout simplement ;*

#### 05/07

*la date vidéo-inversée en gras est tout simplement la date d'aujourd'hui ;*

06/07

*vous aurez deviné, petit malins que vous êtes, que les dates à venir ne sont pas en gras, c'est l'enfance de l'art.*

Cette différence d'affichage entre les dates permet de clarifier d'emblée la présentation. Visuellement ça saute au yeux, comme on ne sait jamais précisément quel jour on est *(après tout ça change tous les jours)* ici on n'a pas de problème... Croyez-moi c'est très pratique.

**Note** : les dates ont le format *jour*/*mois*, *jour*-*mois*, *jour*.*mois* ou bien dans l'ordre *mois* puis *jour* tel qu'il a été défini dans les préférences du système.

**Truc** : Envie de changer la date sans éditer l'opération ? Pas de problème ! Tirez un trait à l'aide du stylet depuis la description vers la date...

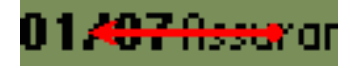

#### ...et laissez vous guider.

Bon okay pour les dates, mais les **montants**, hein les montants ? Comment ça marche ? C'est très simple...

*De haut en bas...*

-100,00

*une somme vidéo-inversée signifie que l'opération est pointée ;*

-125990

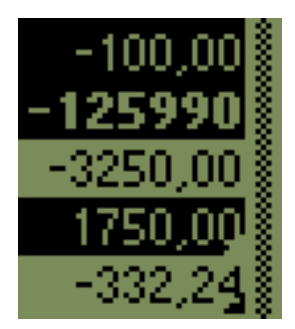

*une somme en gras sans les centimes ? oui si elle est supérieure ou égale à 100000. Rassurez-vous les centimes ne sont pas perdus, on ne les voit pas dans la liste c'est tout, ça fait plus de place pour la description. Vous noterez au passage que cette opération est pointée ;*

-3250,00

*oh, une somme normale ;*

1750,00

*le petit triangle vidéo-inversé en bas à droite signifie que l'opération est marquée. Pour le coup, l'opération est également pointée. Notez l'absence de signe plus pour les crédits ;*

-332,24

*toujours le petit triangle vidéo-inversé en bas à droite, cette opération est donc marquée.*

Les montants reflétant le pointage et le marquage des opérations, il était normal que l'on puisse directement agir sur ces attributs sans pour autant éditer l'opération. C'est le cas ! Ainsi un **clic** sur le chiffre le plus à droite *(dans les centimes)* **marquera** ou **dé-marquera** l'opération et un clic partout ailleurs dans le montant la **pointera** ou la **dé-pointera**.

Et bien sûr, pour finir la ligne... La **description** :

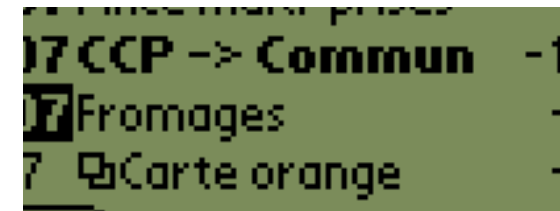

*De haut en bas...*

CCP -> CCP commun *une description en gras et c'est une opération de transfert vers un autre compte dont il s'agit. Si la description est trop longue pour être affichée entièrement, des points de suspension sont ajouté en fin de description ;*

Fromages

*une description tout ce qu'il y a de plus normal, somme toute ;*

**P**Carte Orange *notez l'icône de répétition de l'agenda, eh oui, cette opération se répète.*

On ne l'a pas en exemple, mais une opération de transfert vers un autre compte peut très bien être répétée. Dans ce cas on aura l'icône de répétition  $\Box$  suivie de la description en gras. Tout est logique.

Pas en exemple non plus, mais une opération contenant une alarme verra son début de ligne agrémenté de l'icône . C'est bien pratique d'avoir une vue d'ensemble des différentes alarmes à venir.

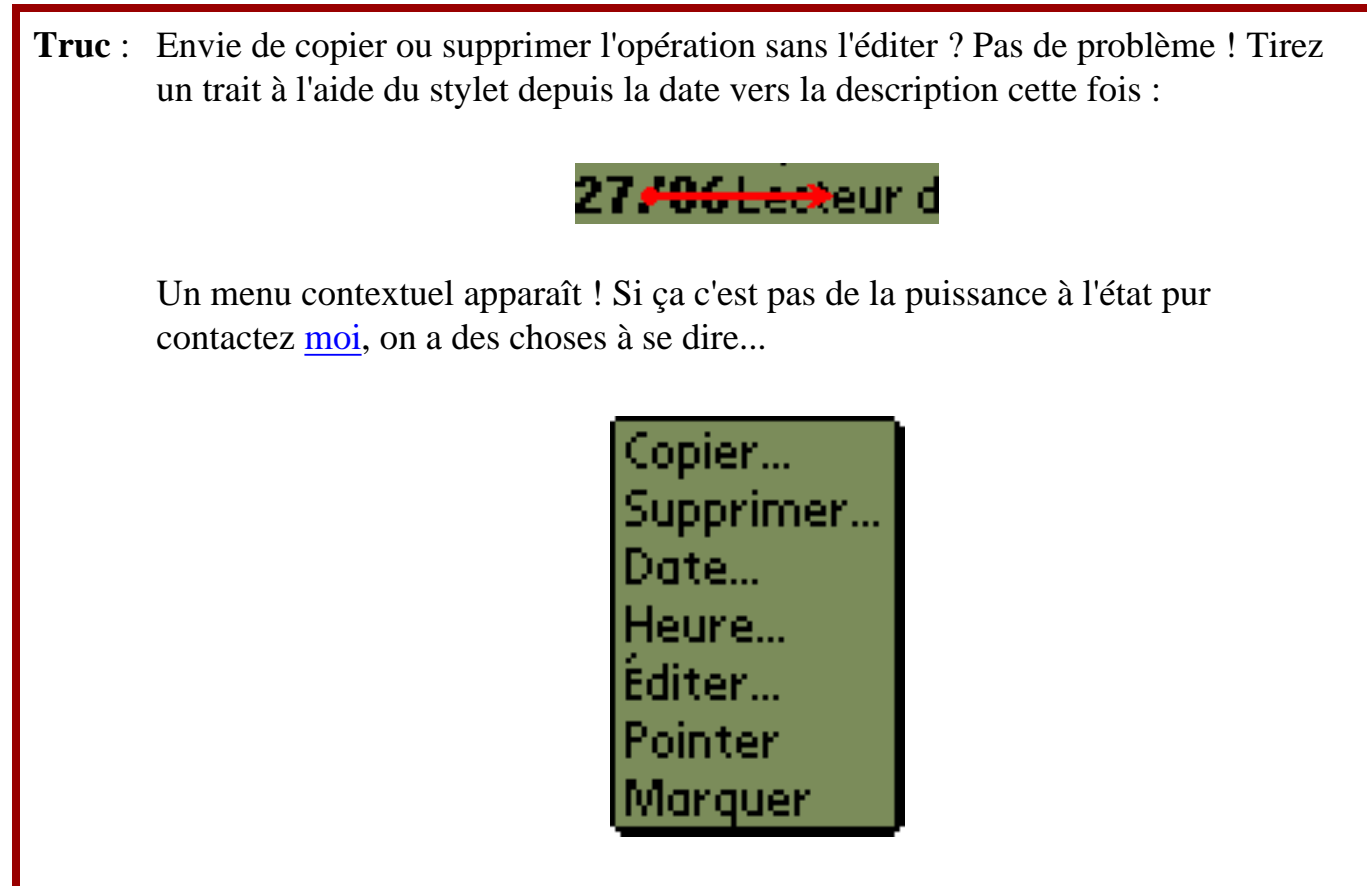

Avec ce menu vous pouvez **Copier**, **Supprimer**, **Modifier la date**, **Modifier** 

**l'heure**, **Éditer**, **[Dé-]Pointer**, **[Dé-]Marquer** une opération directement.

Fidèle à la philosophie des applications Palm, **Ma Tirelire** permet d'éditer vos opérations en cliquant sur leur ligne *(en fait soit sur la date, soit sur la description, un clic sur le montant pointant/marquant*). Pour l'édition à proprement parler, nous verrons cela dans l'[édition d'opération.](http://ma-tirelire.net/doc.html#edit)

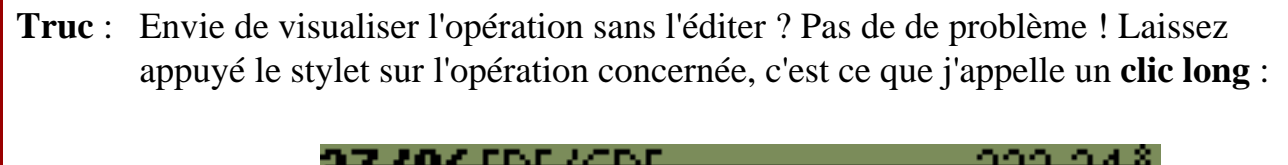

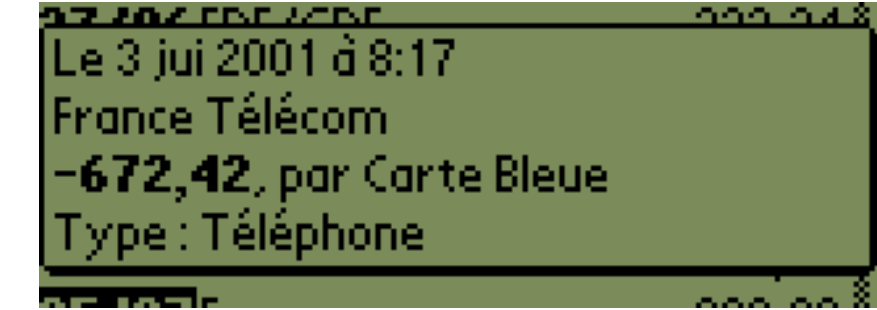

Le contenu de l'opération apparaît tant que le stylet reste appuyé. Vous pouvez ainsi visualiser toutes les informations de l'opération de façon claire et rapide.

Reste le fameux menu des sommes et la somme elle même. Lorsque vous changez de type de somme dans le menu, la somme en bas à droite de l'écran change immédiatement en conséquence. Nous allons donc détailler les différents types de somme :

*De haut en bas...*

Tout

*tous les montants de toutes les opérations du compte sont additionnés ;*

Au pire

*tous les montants de toutes les opérations du compte sont additionnés, sauf ceux qui sont positifs ET dont les opérations ne sont pas pointées. C'est en effet le pire cas qui puisse arriver, vos dépenses sont toutes encaissées et vos rentrées d'argent ne sont pas encore arrivées sur votre compte. Si vous êtes toujours en positif sur ce type de somme, vous ne serez jamais à découvert ;*

05/07

*c'est la date d'aujourd'hui, tous les montants de toutes les opérations du compte, jusqu'à cette date incluse, sont additionnés. La date affichée ici a le format défini dans les préférences du système (*05/07*,* 05-07*,* 05.07*,* 07/05*,* 07- 05 *ou* 07.05*) ;*

Tout

**Au pire** 

05/07

Pointé

01/08

20/07

Dates

Marqué

Pt./Mgué

A la date.

Pointé

*tous les montants de toutes les opérations pointées du compte sont additionnés. Cette somme doit correspondre à la somme inscrite sur votre dernier relevé ;*

Marqué

*tous les montants de toutes les opérations marquées du compte sont additionnés. Ce type de somme permet de faire de petites additions directement depuis la liste sans passer par une calculatrice. Vous sélectionnez ce type, [marquez](http://ma-tirelire.net/doc.html#check_mark) certaines opérations, l'addition se fait automatiquement ;*

Pt./Mqué

*un mélange des deux derniers types de somme, tous les montants de toutes les opérations pointées et/ou marquées du compte sont additionnés. Ce type de somme est utile avec la fonctionnalité inédite de [pré-pointage](http://ma-tirelire.net/doc.html#pre_check) que nous verrons plus loin ;*

01/08 et 20/07

*ces deux dates sont définissables en cliquant sur l'entrée*  Dates... *(Voir 2 lignes plus bas). Tous les montants de toutes les opérations du compte jusqu'à chacune de ces dates incluses sont additionnés ;*

À la date...

*permet de calculer la somme des opérations à une date précise. Une micro boîte de dialogue apparaît calée en bas de l'écran...* 

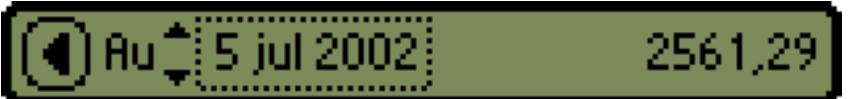

*...initialisée à la date d'aujourd'hui. Un clic sur la date permet de faire le calcul en fonction d'une nouvelle date sans repasser par le menu et un clic sur la flèche gauche quitte la fonctionnalité.*

 *Les flèches haut et bas à gauche de la date permettent respectivement d'incrémenter et de décrémenter d'un jour la date ;* Dates...

*affiche l'écran suivant...*

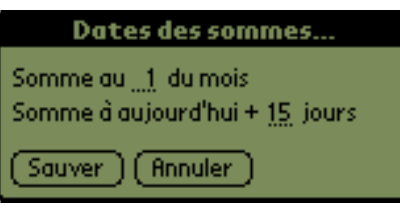

*...qui permet de configurer les deux dates citées ci-dessus. En l'occurence ici les* 01/08 *et* 20/07*. La "somme au N du mois" configure la première date (le prochain jour N dans le mois courant si inférieur à aujourd'hui, dans le mois suivant sinon) et la "somme à aujourd'hui + N jours" la seconde ;*

**Note** : si le type de somme est positionné sur Pointé, Marqué ou Pt./Mqué et que vous pointez/marquez des opérations directement dans la liste, la somme change

instantanément.

**Truc** : Besoin de saisir au plus vite une opération ? Pas de problème ! Commencez à saisir le montant, l'écran basculera **automatiquement** en mode création d'opération.

Si vous avez défini une **macro** dans l'écran d'[édition des descriptions](http://ma-tirelire.net/doc.html#desc) prédéfinies, vous pouvez également saisir sa lettre raccourci, la macro s'exécutera dans l'écran de création d'opération. Croyez-moi il n'y a pas plus rapide pour créer une nouvelle opération ! Patience, les macros sont décrites plus [bas.](http://ma-tirelire.net/doc.html#desc)..

**Note** : le type de somme est sauvegardé d'un lancement sur l'autre. Si vous utilisez souvent le type *"Pointé"*, quittez **Ma Tirelire** avec ce type de somme sélectionné, au prochain démarrage il sera toujours sélectionné.

Voilà on a fait le tour de toutes les fonctionnalités de l'écran de la liste des opérations. Reste la barre de menu, que l'on va détailler de ce pas. Notez que tous les items de menu finissant par des points de suspension font apparaître une boîte de dialogue *(pour confirmation par exemple)*.

*Le menu "Compte" de haut en bas...*

Pré-pointage...

*permet l'utilisation de la fonction de [pré-pointage](http://ma-tirelire.net/doc.html#pre_check) ;*

Purger pointés...

*permet de supprimer toutes les opérations pointées du compte à l'exception de la première qui voit son montant additionné à la somme du montant des opérations supprimées. De cette façon la somme du compte reste la même, il y a seulement moins d'opérations au total. Cette fonctionnalité est utile aux personnes se servant de Ma Tirelire pour gérer leur compte jusqu'au prochain relevé. Une fois les opérations ainsi supprimées, il n'est pas possible de revenir en arrière. À la différence de la suppression des marqués, si des transferts sont pointés, l'opération du compte courant est supprimée et celle du compte de transfert devient "orpheline". Cette entrée est désormais clairement isolée ;* Tout supprimer...

*vide le compte courant de toutes ses opérations. Cette action est bien entendu irréversible ;*

Exporter...

Ma Tirelire - Documentation

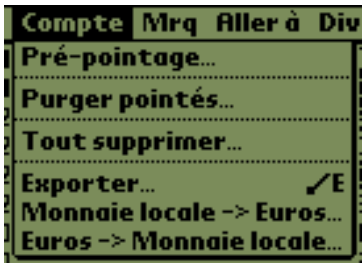

*permet d['exporter](http://ma-tirelire.net/doc.html#export) le contenu du compte ;* Monnaie locale -> Euros..., Euros -> Monnaie locale...

> *permettent de convertir toutes les opérations du compte en euros ou en monnaie locale. Les opérations contenant un transfert, sont traitées sans tenir compte du transfert. Ainsi on peut basculer deux comptes en euros ayant des transferts entre eux. \*\*\* ATTENTION \*\*\* cependant lors de l'édition d'une opération de transfert reliant deux comptes dans des monnaies TEMPORAIREMENT différentes, si le bouton "Ok" est cliqué (ou les boutons HAUT/BAS ou le bouton transfert), la somme ainsi convertie sera répercutée sur le compte de transfert comme évoqué plus haut. D'autre part, une opération peut être amenée à être ajoutée au compte pour gérer l'erreur d'arrondi sur la somme globale. Elle a alors comme description "Arrondi de conversion monnaie locale/euros". Le point devra être fait lors de la réception du prochain relevé. À noter que la règle de l'arrondi est suivie à la lettre et que l'opération n'est pas parfaitement réversible.*

*Ma Tirelire gère désormais les 12 monnaies européennes dont le taux de conversion vers l'euro est fixé. Voir les [préférences](http://ma-tirelire.net/doc.html#prefs) pour le choix de la monnaie.*

*Le menu "Marqués" de haut en bas...*

Marquer la page, Dé-marquer la page *marque ou dé-marque toutes les opérations actuellement visibles ;*

Tout dé-marquer

*dé-marque toutes les opérations du compte ;*

Marqués -> pointés

*transforme toutes les opérations marquées du compte en opérations pointées. Les opérations ainsi transformées ne sont plus marquées ;*

Voir marqués... *Permet d'accéder à un écran listant tous les enregistrements marqués et uniquement eux ;* Supprimer marqués...

> *supprime toutes les opérations marquées du compte. Cette fonctionnalité permet de sélectionner plusieurs opérations à supprimer dans la liste sans*

Mrg Aller à Divers Marquer la page Dé-marquer la page Tout dé-marquer Marqués->pointés Voir marqués… ZМ Supprimer marqués.

*avoir à cliquer "Supprimer" pour chacune d'entre elles dans l'écran d'[édition d'opération.](http://ma-tirelire.net/doc.html#edit) À noter que si des opérations ainsi marquées sont des transferts, l'opération correspondante dans le compte de transfert est elle aussi supprimée : pareillement au bouton "Supprimer" de l'écran d['édition](http://ma-tirelire.net/doc.html#edit)  [d'opération](http://ma-tirelire.net/doc.html#edit). Une fois les opérations ainsi supprimées, il n'est pas possible de revenir en arrière ;*

*Le menu "Aller à" de haut en bas...*

Premier marqué, Prochain marqué *rendent respectivement visible, dans la liste, la première opération marquée du compte et les suivantes ;*

Premier non pointé, Prochain non pointé *rendent respectivement visible, dans la liste, la première opération non pointée du compte et les suivantes ;*

Date...

*permet de caler le haut de la liste sur une date précise. Si aucune opération n'est présente à cette date, la première opération dont la date est supérieure à celle sélectionnée prend le relais ;*

#### Premier, Dernier

*rend respectivement visible, dans la liste, la première ou la dernière opération du compte.*

*Le menu "Divers" de haut en bas...*

Copier la somme

*la somme du compte, en bas à droite de l'écran, bien que non éditable, est sélectionnable. Si tout ou partie de cette somme est sélectionnée, la zone est copiée dans le presse-papier, sinon (si rien n'est sélectionné) toute la somme est copiée ;*

Descriptions...

*permet d'éditer les [descriptions](http://ma-tirelire.net/doc.html#desc) prédéfinies et donc les macros ;*

Modes...

*permet d'éditer les [modes de paiement](http://ma-tirelire.net/doc.html#modes_types) ;*

Types...

*permet d'éditer les [types d'opérations](http://ma-tirelire.net/doc.html#modes_types) ;*

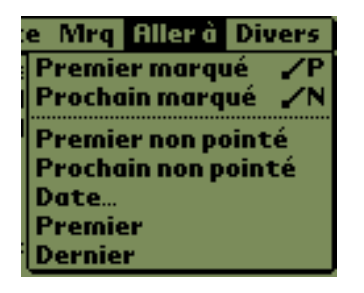

Ma Tirelire - Documentation

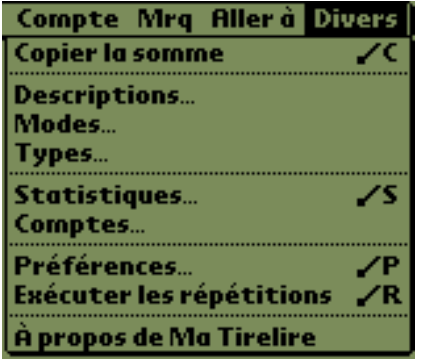

Statistiques... *permet d'accéder à l'écran des [statistiques](http://ma-tirelire.net/doc.html#stats). Les statistiques font leur apparition ;* Comptes... *Permet d'accéder à un écran présentant [tous les](http://ma-tirelire.net/doc.html#accounts)  [comptes](http://ma-tirelire.net/doc.html#accounts) ;* Préférences... *permet de configurer les [préférences](http://ma-tirelire.net/doc.html#prefs) de l'application ;* Exécuter les répétitions *par l'exemple : vous sélectionnez une opération datant d'un mois, vous validez une répétition tous les mois, mais lorsque vous revenez dans la liste l'opération répétée n'est pas encore apparue. Cet item la fera apparaître. Ma Tirelire permet, par l'intermédiaire des [préférences](http://ma-tirelire.net/doc.html#prefs), d'exécuter les répétitions à chaque démarrage de l'application, mais ne gère pas ce genre de cas limite. Cet item permet de ne pas avoir à quitter Ma Tirelire et d'y* 

*revenir dans ces cas là ;* À propos de Ma Tirelire *je vous laisse découvrir.*

## **Pré-pointage**

*L'écran de pré-pointage :*

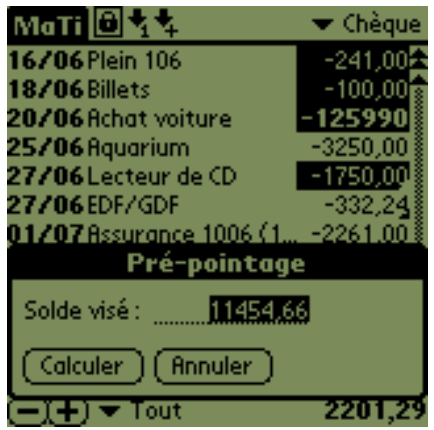

La fonctionnalité inédite de pré-pointage est assez simple et en même temps très utile pour qui est assez près de ses comptes.

La somme affichée dans la boîte de dialogue est la somme des montants des opérations pointées et/ou marquées. En fonction du nouveau nombre que vous saisissez, **Ma Tirelire** recherche alors les opérations ni pointées, ni marquées du compte dont le montant, ajouté à la somme des *"Pointés et/ou marqués"*, donneront ce résultat. Cette fonctionnalité est très utile entre deux relevés, exemple :

- 1. sur votre dernier relevé : 1000.00 euros *(somme des pointés ou pointés/marqués)* ;
- 2. dans **Ma Tirelire** trois opérations ne sont ni pointées, ni marquées : -200.00 euros, 150.00 euros et -70.00 euros ;
- 3. lorsque vous allez au distributeur ou au guichet de votre banque, le solde de votre compte est de 730.00 euros. Les sommes données par **Ma Tirelire** et par la banque diffèrent donc ;
- 4. dans **Ma Tirelire**, dans l'écran de pré-pointage *(initialisé à 1000.00)* vous saisissez 730, le solde **réel/actuel** de votre compte selon votre banque ;
- 5. ceci fait vous cliquez sur le bouton *"Calculer"*...
- 6. l'écran de la liste des opérations réapparaît et les opérations -200.00 euros et -70.00 euros ont été marquées ;
- 7. du coup la somme des pointés donne toujours 1000.00 euros, mais la somme des pointé/marqués donne 730.00 euros, comme le solde intermédiaire donné au distributeur ou au guichet !!!
- 8. l'entrée *"Marqués -> pointés"* du menu *"Compte"* transforme les marqués en pointés d'un coup ce qui est pratique lors de la réception du prochain relevé.

Cette fonctionnalité recherche les combinaisons par ordre croissant de date. Si deux opérations ont le même montant et pourraient figurer chacune dans une combinaison, seule la plus vieille opération est marquée. C'est un choix...

Si aucune combinaison ne peut être trouvée, une boîte avertit que le solde visé est peut-être inexact ou qu'il manque au moins une opération sur le compte.

Si le compte comporte plus de 16 opérations ni pointées, ni marquées, **Ma Tirelire** refuse la recherche pour cause de temps trop long. Le calcul peut tout de même être effectué sur les 16 plus anciennes opérations (non pointées ni marquées), sinon on peut marquer certaines opérations dont on est à peu près sûr qu'elles ont été débitées/créditées. Pour avoir un ordre d'idée de la complexité de calcul, sachez que pour 16 opérations ni pointées, ni marquées, il y a 65535 combinaisons à calculer.

**Note** : le contenu du champ du solde visé est sélectionné ce qui permet de supprimer tout le champ en inscrivant un nouveau montant.

Vous remarquerez également que la boîte de dialogue n'est pas calée en bas pour pouvoir voir la somme totale du compte courant *(du type courant)*.

# **Édition d'opération**

*L'écran d'édition d'opération :*

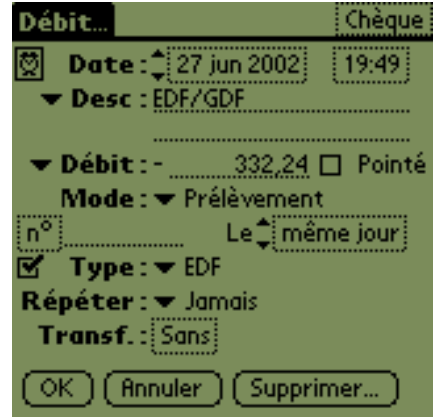

Alors dans le détail, ça donne :

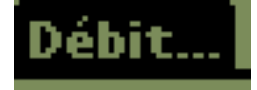

*Le titre de cette boîte est soit "Débit..." soit "Crédit..." selon l'action entreprise. Si le signe du montant vient à changer, le titre changera de concert.*

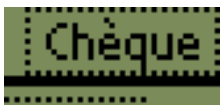

*Le compte accueillant cette opération. On peut le changer, c'est fait pour ça.*

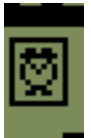

*Si ce bouton est coché, une alarme est mise en place pour se déclencher aux date et heure configurées. Très utile lorsqu'on n'est pas prélevé automatiquement !*

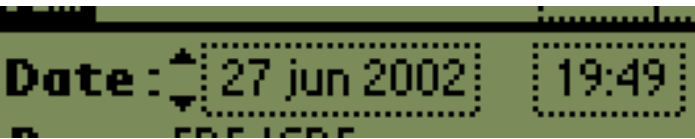

*Par défaut les dates et heures d'une nouvelle opération sont celles de maintenant, mais on peut les modifier, nouvelle opération ou pas d'ailleurs.*

 *Les flèches haut et bas à gauche de la date permettent respectivement d'incrémenter et de décrémenter d'un jour la date.*

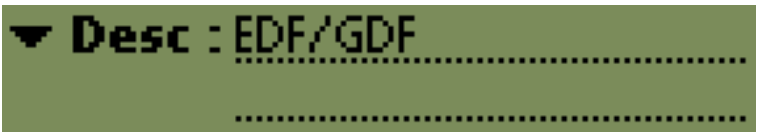

*Une description accompagne chaque opération. Des [descriptions prédéfinies](http://ma-tirelire.net/doc.html#desc) peuvent être configurées, pour ce faire cliquez sur "Desc" et sélectionnez en une, il n'y en a pas encore ? "Éditer..." est là pour ça... Une barre de défilement apparaît si vous dépassez deux lignes de texte, vous pouvez d'ailleurs faire des sauts de ligne.*

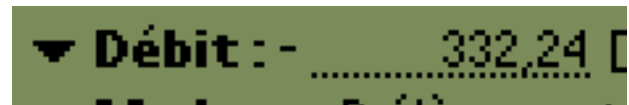

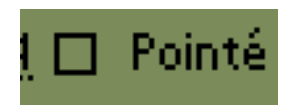

*Le montant de l'opération et son signe, en fait l'inverse. Notez qu'en changeant le signe à l'aide du menu, le titre de la boîte change. Tout est toujours très clair. Pour le point décimal, vous pouvez saisir un point plutôt qu'une virgule, c'est beaucoup plus facile à taper.*

*L'information de pointage, si l'opération était pointée, la case serait cochée, simple non ?*

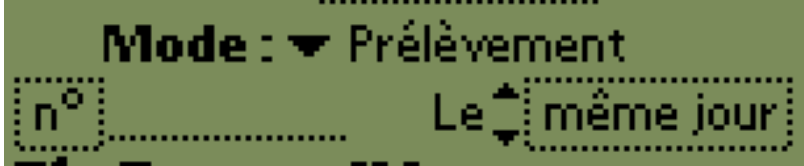

*Pour une nouvelle opération, le premier mode de la liste est toujours sélectionné par défaut. C'est très pratique, si vous payez la plupart du temps en Carte Bleue mettez ce mode en tête. Pour l'ajouter c'est très simple, un clic sur "Éditer..." dans le menu et [hop](http://ma-tirelire.net/doc.html#modes_types). Dessous on peut saisir un numéro de chèque ou laisser faire Ma Tirelire toute seule en cliquant sur la case* n°*. Voir le truc plus [bas.](http://ma-tirelire.net/doc.html#mode_tips)*

*Une date de valeur peut être saisie, par défaut c'est le "même jour" que la date de l'opération. Dans le truc plus [bas](http://ma-tirelire.net/doc.html#mode_tips) on indique même comment associer un mode à la date de valeur : un clic sur un mode dans la liste changera automatiquement la date de valeur !*

 *Les flèches haut et bas à gauche de la date permettent respectivement d'incrémenter et de décrémenter d'un jour la date.*

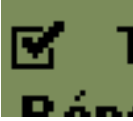

*Cette opération est marquée, bah oui la cas est cochée... ;-)*

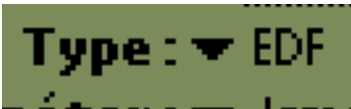

*Le type d'opération permet de classer les opérations en vue d'une utilisation par les [statistiques.](http://ma-tirelire.net/doc.html#stats) Un clic dans ce menu et on peut aussi les "Éditer...".*

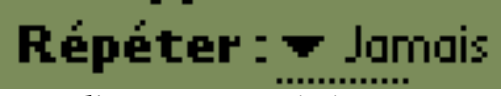

*Pour l'instant une répétition est :* 

*hebdomadaire* 

*toutes les une ou deux semaines ; mensuelle tous les 1, 2, 3, 4, 6 ou 12 mois ou à la fin de chaque mois.* 

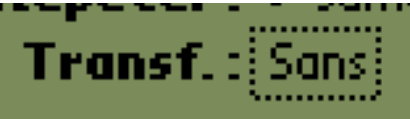

*Si transfert il y a, c'est ici qu'il faut choisir le compte de transfert. Une opération opposée sera créée automatiquement dans ce dernier.*

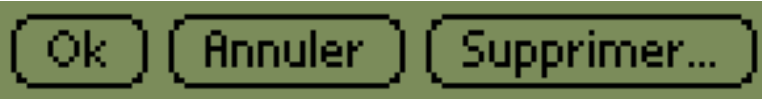

*Ça se passe de commentaire, sachez juste que lors d'une création le bouton "Supprimer" est absent, logique.*

**Note** : l'action des boutons HAUT/BAS du Palm permet de se déplacer dans les opérations selon ce qui a été configuré dans les [préférences.](http://ma-tirelire.net/doc.html#prefs) Si une modification a été apportée à l'opération avant l'appui sur les boutons HAUT/BAS, l'opération sera sauvée.

**Truc** : Voici les modes de paiement que j'utilise courament...

**Carte Bleue** Chèque<sup>\*</sup> Carte Bricorama Prélèvement Virement Intérêts Inconnu diter..

*"Carte Bleue"* est en tête car la majorité de mes achats est faite avec, **Ma Tirelire** la propose alors par défaut pour toute nouvelle opération. Pratique.

Notez l'entrée *"Chèque \*"* avec son étoile, la raison est simple et liée à une fonctionnalité cachée du bouton *"n°"*. Lorsque je fais un achat par chèque, je clique directement sur le bouton *"n°"*. **Ma Tirelire** sélectionne automatiquement le mode *"Chèque \*" (grace à l'astérisque qu'il contient)* et remplit le numéro de chèque en fonction du précédent qu'elle va retrouver dans les opérations déjà saisie du compte courant. Évidemment à chaque changement de chéquier, il faut retaper à la main le numéro du premier chèque utilisé.

Et l'entrée *"Carte Brico"* me direz-vous ? C'est quoi ce 25-1 souligné ? Et bien c'est un raccourci sur la date de valeur. La *"Carte Brico"* est une carte à débit différé, tous les achats précédent le 25 du mois courant sont débités le 1er du mois suivant. On peut avoir trois types de raccourci sur la date de valeur :

- Chèque  $\pm 2$  positionne la date de valeur de l'opération à la date de l'opération + 2 jours. Nouveau! À noter que l'on peut aussi avoir + seul ou +0 qui réinitialisent tous deux la date de valeur à celle de l'opération ;
- Carte Truc  $25-3$  positionne la date de valeur en fonction de la date de l'opération :
	- ❍ si le jour de la date de l'opération est inférieur OU ÉGAL au 25, la

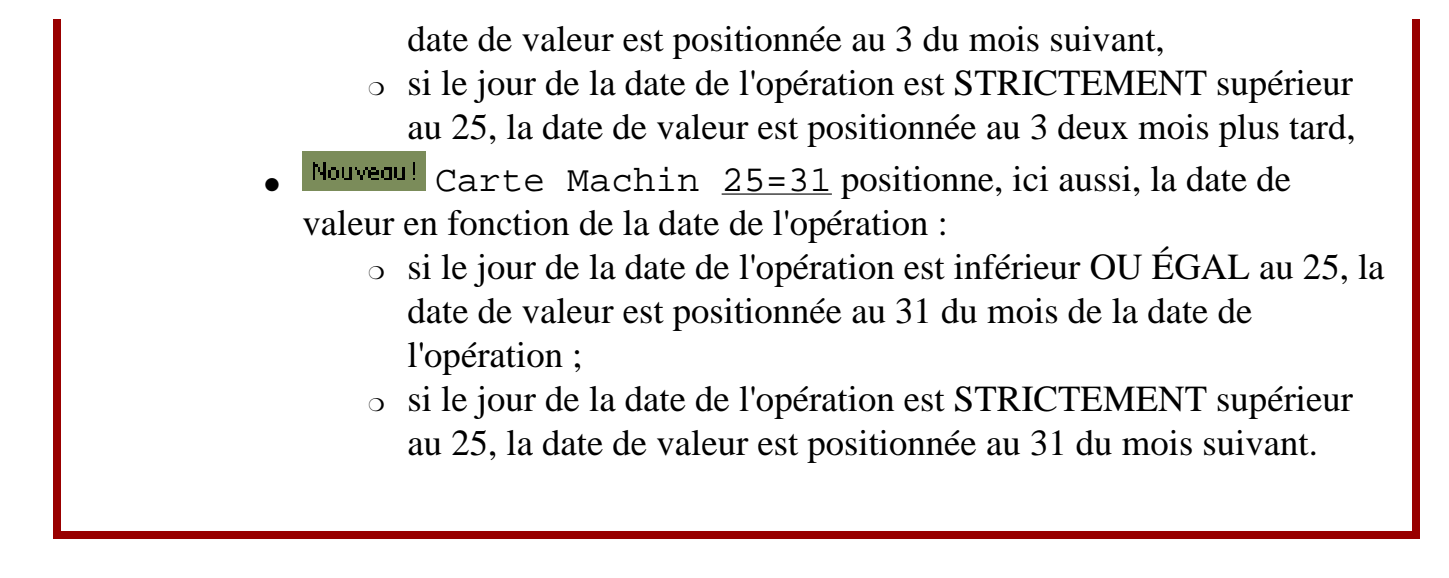

Si vous éditez une opération qui est un transfert, vous aurez :

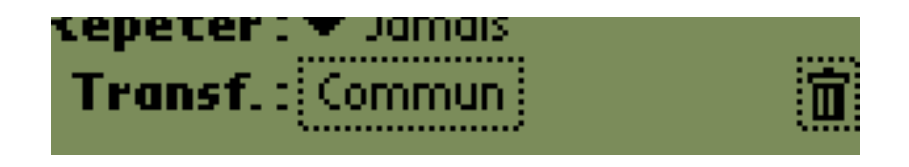

Le compte de transfert est encadré, un clic dessus et vous passerez à l'opération liée dans l'autre compte. Et vice versa. Le bouton *"poubelle"* permet de supprimer le lien. Aucune des deux opérations n'est supprimée, mais la notion de transfert n'existe alors plus...

La barre de menu a changé dans cet écran, alors on va la détailler.

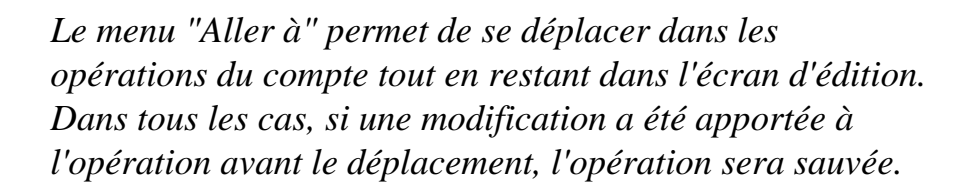

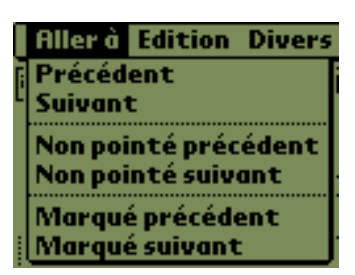

Précédent, Suivant

*charge l'opération précédente ou suivante ;*

Non pointé précédent, Non pointé suivant *charge l'opération non pointée précédente ou suivante ;*

Marqué précédent, Marqué suivant *charge l'opération marquée précédente ou suivante ;*

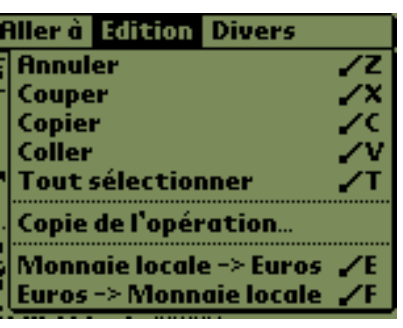

*Le menu "Édition" de haut en bas...*

Annuler, Couper, Copier, Coller, Tout sélectionner

> *agissent sur le champ dans lequel se trouve le curseur ;*

Copie de l'opération...

*permet de faire une copie de l'opération courante, soit en conservant la même date, soit avec la date d'aujourd'hui ;*

Monnaie locale -> Euros, Euros -> Monnaie locale

> *permettent de convertir le montant de l'opération en francs ou en euros, voir le truc plus [bas](http://ma-tirelire.net/doc.html#conv_tips) Ma Tirelire gère désormais les 12 monnaies européennes dont le taux de conversion vers l'euro est fixé. Voir les [préférences](http://ma-tirelire.net/doc.html#prefs) pour le choix de la monnaie. ;*

*Le menu "Divers" de haut en bas...*

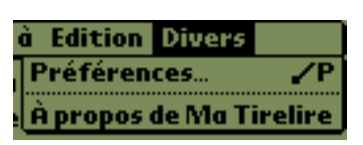

Préférences...

*permet de configurer les [préférences](http://ma-tirelire.net/doc.html#prefs) de l'application ;* À propos de Ma Tirelire *vous connaissez, non ?*

**Truc** : Vous avez un compte tenu en euros et vous faites des achats en francs ? L'inverse aussi ?! Pas de panique, vous vous rappelez de l'entrée *"Édition"* du menu avec...

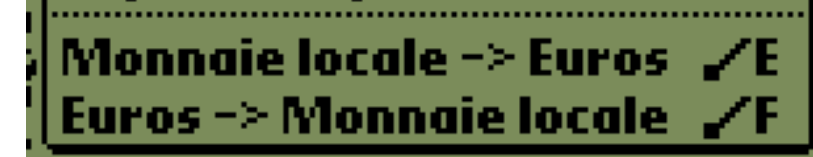

Votre compte est tenu en euros, vous retirez 100 francs au distributeur, vous notez 100 dans le champ du montant suivi de Commande-E comme l'indique le raccourci dans le menu... Commande-E parce que vous voulez des euros. C'est pas super pratique ça ?

Si c'est l'inverse, vous faites Commande-F parce que vous voulez des francs, fastoche, non ?

Évidemment les autrichiens, les allemands, les espagnols, les finlandais, les

irlandais, les italiens, les portugais et les grecs vont gueuler parce que leur monnaie ne commence pas par un F, mais bon il suffit de s'y faire ;-) et puis il n'y a pas que les français qui sont favorisés, pas vrai les belges, les luxembourgeois et les hollandais ?

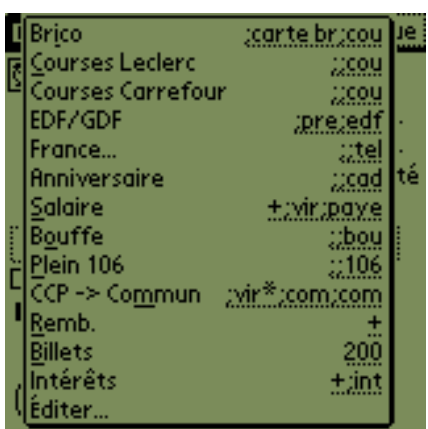

Avant de passer aux descriptions/macros laissezmoi vous faire saliver en vous montrant mon ensemble de descriptions prédéfinies. Ce menu apparaît lorsque je clique sur *"Desc"*.

Toutes les descriptions ci-présentes sont des macros. Elles sont reconnaissables à la partie droite de la ligne soulignée en pointillés.

Notez une lettre parfois soulignée dans la partie gauche, c'est cette lettre qu'il faut saisir depuis l'écran de la [liste des opérations](http://ma-tirelire.net/doc.html#list) pour exécuter la macro en création d'opération.

La fonction d'une macro consiste à remplir le champ de la description, du montant, à choisir le signe du montant, le mode de paiement et le type de l'opération. Tout cela de manière optionelle. Par exemple :

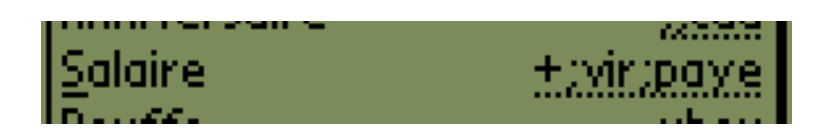

Si cette entrée est cliquée ou si la lettre *"s"* est saisie sur l'écran de la [liste des opérations](http://ma-tirelire.net/doc.html#list), **Ma Tirelire** placera *"Salaire"* dans la description, passera le signe du montant à *"Crédit" (sans rien mettre dans le champ du montant)*, sélectionnera le premier mode de paiement commençant par *"vir"* et le premier type d'opération commençant par *"paye"*, la casse n'ayant alors aucune importance.

## **Descriptions/Macros**

**Descriptions Brico** conte bricou Courses Leclerc 2009 Courses Carrefour дсоц EDF/GDF :pre:edf m France… Anniversaire Salaire **Bouffe** -Salaire (+:vir:pave Nouv. (Aband.) Renom Sauv.

*L'écran d'édition des descriptions/macros :*

Pour atteindre cet écran, on peut passer par le menu de l'écran de la [liste des opérations](http://ma-tirelire.net/doc.html#list) *("Divers" puis "Descriptions...")*ou bien par le petit menu *"Desc"*, entrée *"Éditer..."*, de l'écran d'[édition d'opération](http://ma-tirelire.net/doc.html#edit).

Maintenant qu'on est rodé, on va faire le tour des gadgets :

*Déplace la description sélectionnée une ligne vers le haut dans la liste. Ce bouton est absent si aucune description n'est présente, ou si la description sélectionnée est la première de la liste.*

*Supprime la description sélectionnée de la liste. Ce bouton est absent si aucune description n'est présente.*

*Déplace la description sélectionnée une ligne vers le bas dans la liste. Ce bouton est absent si aucune description n'est présente, ou si la description sélectionnée est la dernière de la liste.*

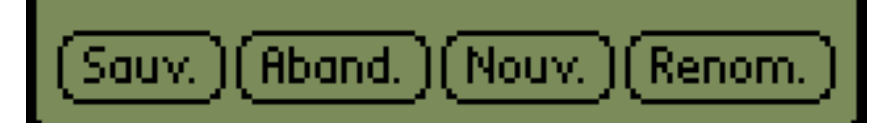

*"Sauv." permet de quitter la boîte en sauvant toutes les modifications apportées.*

*"Aband."* permet de quitter la boîte, les modifications apportées étant alors perdues.

*"Nouv." ajoute le contenu du champ éditable en tant que nouvelle description. La nouvelle description apparaît alors en fin de liste.*

*"Renom." renomme la description actuellement sélectionnée dans la liste avec le contenu du champ éditable.*

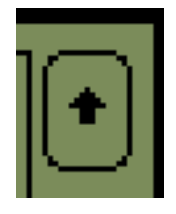

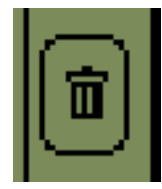

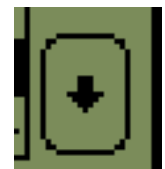

**Note** : si le contenu du champ éditable a été modifié, et que le bouton *"Sauv."* a été cliqué immédiatement après, **Ma Tirelire** affiche une boîte de dialogue...

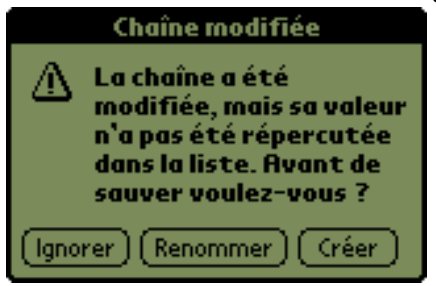

...proposant soit d'ignorer la dernière modification apportée au champ, soit de renommer la description qui était alors sélectionnée, soit d'en créer une nouvelle. C'est très pratique, car au plus vite on clique souvent sur *"Sauv."*, après avoir modifié le champ, l'enchaînement est alors pris en charge par **Ma Tirelire**.

Alors maintenant, qu'on sait ajouter, modifier, supprimer, ordonner des descriptions, on va pouvoir parler des macros.

Si vous avez bien observé la liste des descriptions, vous devez déjà avoir une idée sur la façon de fabriquer une macro.

Le contenu de la macro se situe entre parenthèses à la fin de la description. Ce contenu est divisé en quatre parties séparées par des points virgule. Les trois dernières parties sont facultatives et toutes peuvent être vides :

- $\bullet$  (XXX;XXX;XXX;XXX) la totale : montant, mode de paiement, type d'opération et compte de transfert ;
- $\bullet$  (XXX;XXX;XXX) comme jusqu'à la version 1.0.4, c'est à dire sans le compte de transfert ;
- $\bullet$  (*XXX ; XXX*) juste montant et mode de paiement ;
- $\bullet$  (*XXX*) juste montant ;
- $\bullet$  ( $i$ XXX; XXX) juste mode de paiement et type d'opération;
- $\bullet$  (; ; XXX) juste type d'opération ;
- $e$  etc.

Voyons les parties en détails :

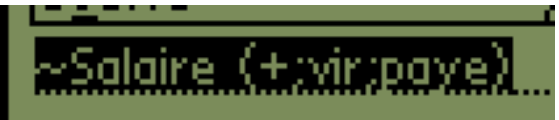

1. la partie du montant, ici +, contient un signe *(facultatif, par défaut il s'agit toujours d'un débit)* suivi d'un nombre *(également facultatif)*. Cette partie peut donc être vide. Quelques exemples :

> + - 100.25

$$
+1523\n-56,58
$$

Lors du déploiement de la macro, **Ma Tirelire**sélectionne *"Débit"*ou *"Crédit"*et renseigne le montant de l'opération ;

- 2. la partie du mode de paiement, ici vir. Lors du déploiement de la macro, **Ma Tirelire** recherche le premier [mode de paiement](http://ma-tirelire.net/doc.html#modes_types) qui commence par cette partie et le sélectionne. Si cette partie se termine par le caractère *"\*"* le numéro de chèque sera également rempli **automatiquement** ;
- 3. la partie du type de l'opération, ici paye. Lors du déploiement de la macro, **Ma Tirelire** recherche le premier [type d'opération](http://ma-tirelire.net/doc.html#modes_types) qui commence par cette partie et le sélectionne.
- 4. la partie du compte de transfert. Ici il n'y en a pas, ça tombe bien c'est facultatif. Le **truc** qui suit montre un exemple qui utilise cette dernière partie.
- **Truc** : Envie de saisir automatiquement le numéro de chèque à l'aide d'une macro ? Pas de problème ! Faites terminer la partie mode de paiement par une étoile

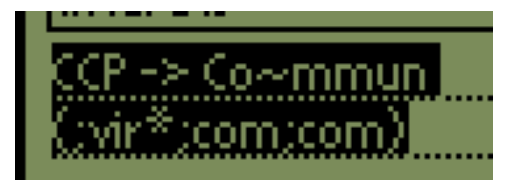

**Ma Tirelire** fera le nécessaire, si au moins une opération du compte dispose déjà d'un numéro de chèque.

**À noter** qu'ici la partie du compte de transfert est remplie : *"com"*. **Ma Tirelire** sélectionnera donc en plus, le premier compte commençant par *"com"* comme compte de transfert.

**Note** : le caractère *"~"* permet de spécifier quel sera le caractère qui servira de raccourci dans l'écran de la [liste des opérations](http://ma-tirelire.net/doc.html#list). Ce même caractère apparaît alors dans la liste ainsi que dans le menu *"Desc"* de l'écran d'[édition d'opération.](http://ma-tirelire.net/doc.html#edit) Deux macros peuvent partager le **même raccourci**, dans ce cas lors de l'appel de la macro par son raccourci depuis l'écran de la [liste des opérations](http://ma-tirelire.net/doc.html#list) un menu propose les différentes macros *(jusqu'à 12)*. Magique !

Le caractère *"^"* peut également être utilisé pour spécifier le caractère servant de raccourci dans l'écran de la [liste des opérations](http://ma-tirelire.net/doc.html#list). La différence entre *"^"* et *"~"* tient au fait que dans le cas de *"^"* le caractère servant de raccourci n'apparaît pas au déploiement de la macro. Pratique dans le cas d'une macro dont la description doit être vide.

- **Truc 1** : Si vous saisissez deux espaces avant la parenthèse ouvrante de la macro, lors du déploiement de cette dernière, dans l'écran d'[édition d'opération](http://ma-tirelire.net/doc.html#edit), le curseur se positionnera à la fin du champ de la description, au lieu de celui du montant.
- **Truc 2** : Si la partie du montant de la macro commence par un *"0"*, lors du déploiement de cette dernière, dans l'écran d'[édition d'opération](http://ma-tirelire.net/doc.html#edit), le curseur se positionnera certes sur le champ du montant, mais il sera calé à gauche. Idéal pour juste saisir le chiffres des centaines par exemple. Je vous laisse essayer la macro suivante :

```
~Billets (00)
```
Sur l'écran de la [liste des opérations](http://ma-tirelire.net/doc.html#list), saisissez juste la lettre *"b"*...

## **Modes et Types**

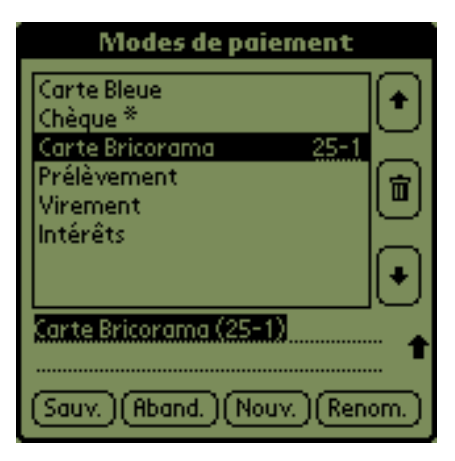

*Les écrans d'édition des modes de paiement et des types d'opération :*

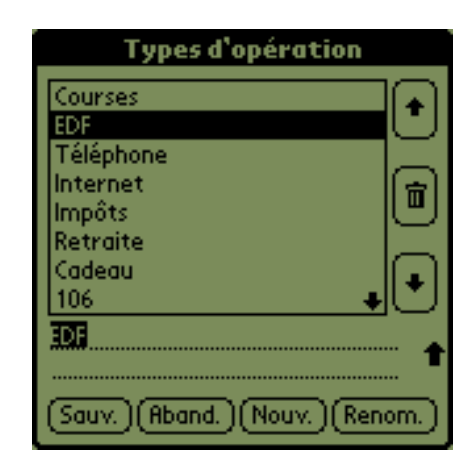

De la même façon que l'écran d'[édition des descriptions,](http://ma-tirelire.net/doc.html#desc) ces deux écrans sont accessibles depuis le menu de l'écran de la [liste des opérations](http://ma-tirelire.net/doc.html#list) ou bien depuis l'écran d'[édition](http://ma-tirelire.net/doc.html#edit) [d'opération.](http://ma-tirelire.net/doc.html#edit)

Le fonctionnement de l'édition est, d'autre part, strictement identique à l'écran d'édition des [descriptions,](http://ma-tirelire.net/doc.html#desc) nous ne le reverrons donc pas en détail.

À noter qu'à l'instar des macros dans l'écran des description, les raccourcis sur la date de valeur dans les modes de paiement s'écrivent entre parenthèses à la fin de la ligne. Voyez la fameuse *"Carte Brico"*.

Pour rappel, on peut avoir deux types de raccourci, dans les modes de paiement, pour positionner automatiquement la date de valeur :

- Chèque  $(+2)$  positionne la date de valeur de l'opération à la date de l'opération + 2 jours. Nouveau!  $\hat{A}$  noter que l'on peut aussi avoir  $(+)$  ou  $(+0)$  qui réinitialisent tous deux la date de valeur à celle de l'opération ;
- Carte Truc (25-3) positionne la date de valeur en fonction de la date de l'opération :
	- ❍ si le jour de la date de l'opération est STRICTEMENT inférieur au 25, la date de valeur est positionnée au 3 du mois suivant ;
	- ❍ si le jour de la date de l'opération est supérieur OU ÉGAL au 25, la date de valeur est positionnée au 3 deux mois plus tard.
- Nouveau! Carte Machin (25=31) positionne, ici aussi, la date de valeur en fonction de la date de l'opération :
	- ❍ si le jour de la date de l'opération est inférieur OU ÉGAL au 25, la date de valeur est positionnée au 31 du mois de la date de l'opération ;
	- ❍ si le jour de la date de l'opération est STRICTEMENT supérieur au 25, la date de valeur est positionnée au 31 du mois suivant.

## **Les comptes**

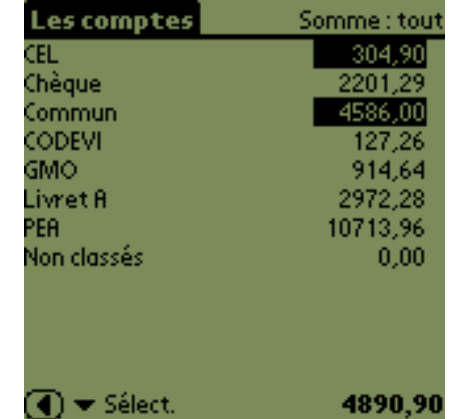

*Les comptes :*

Cet écran permet de visualiser tous les comptes d'un seul coup d'oeil. Le type de somme utilisé est le courant : si le type de somme courant est *"Pointé"*, alors toutes les sommes associées aux comptes de cet écran, seront les sommes des opérations pointées.

Le type somme utilisé est présent en haut à droite pour éviter toute confusion.

Le petit menu permet de modifier la façon dont vont être additionnées les différentes sommes :

Tout

*additionne toutes les sommes, c'est le mode sélectionné par défaut ;*

Sélect.

*n'additionne que les sommes qui sont sélectionnées ;*

Non sélect. *n'additionne que les sommes qui NE sont PAS sélectionnées.*

Les comptes Somme: tour 304,90 CEL. Chèque Commun 4586.NN CODEVI GMO 914.64 Livret A 2972.28 PEA 10713,96 Non classés  $0,00$ Tout Sélect Non sélect 4890,90

Sélectionner une somme ? Simple un clic sur une somme la sélectionne, un autre la désélectionne. Comme lorsqu'on pointe une opération dans l'écran de la [liste des opérations](http://ma-tirelire.net/doc.html#list).

Un clic long sur une ligne affiche le nombre d'opérations présentes dans ce compte, un clic (tout court) passe à l'écran de la [liste des opérations](http://ma-tirelire.net/doc.html#list) de ce compte, logique.

Le bouton *"flèche gauche"* permet naturellement de quitter cet écran.

# **Statistiques**

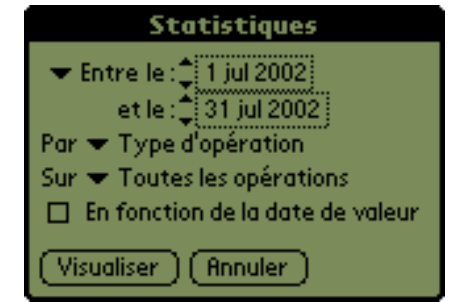

*Les statistiques :*

Les statistiques sont effectuées sur une période de temps dans le compte courant. Les sommes affichées au cours des différents résultats ne tiennent pas compte du type de somme sélectionné dans l'écran de la [liste des opérations.](http://ma-tirelire.net/doc.html#list)

Pour faciliter la saisie de la période de calcul, un clic sur *"Entre"* déroule le menu suivant dont l'explication suit :

*De haut en bas...*

Mois en cours *sélectionne le mois en cours ;* Mois dernier *sélectionne le mois précédant le mois courant ;* Nouveau! Avant dernier mois *sélectionne le mois précédant le mois dernier, l'avant dernier quoi ;* Année en cours *sélectionne l'année en cours, du 1er janvier au 31 décembre ;* Année précédente *sélectionne l'année précédant l'année courante ;* Début/fin de semaine *fait en sorte que le premier jour de la période actuelle soit le premier jour de la semaine (un lundi ou un dimanche, tel que défini dans les préférences du système), et que le dernier jour de la période actuelle soit le dernier de la semaine (respectivement un dimanche ou un samedi) ;* Tout

> *le premier jour de la période est initialisé à la date de la première opération du compte, et le dernier jour de la période à la date de la dernière opération du compte.*

Le type de statistiques désiré peut être sélectionné à l'aide de l'entrée *"Par"*. La description du menu déroulant suit :

*De haut en bas...*

Type d'opération *présente un récapitulatif par type d'opération ;* Mode de paiement *présente un récapitulatif par mode de paiement ;* Semaine *présente un récapitulatif par semaine ;* Quinzaine *présente un récapitulatif par quinzaine, en fait toutes les 2 semaines ;* Mois

Mois en cours Mois dernier **Avant dernier mois** Année en cours Année précédente Début/fin de semaine Tout

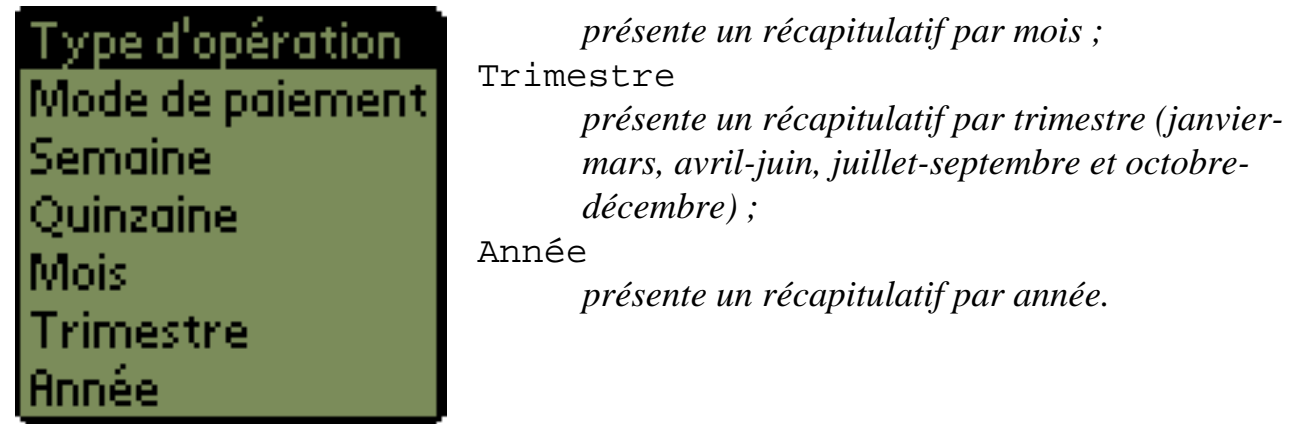

Enfin, le signe du montant des opérations peut constituer un critère à l'aide de l'entrée *"Sur"*. La description du menu déroulant suit :

*De haut en bas...*

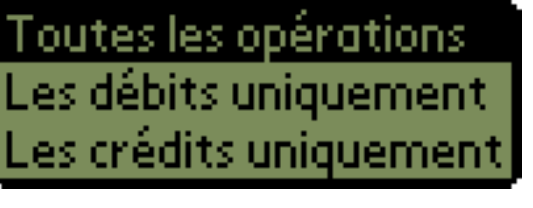

Toutes les opérations *toutes les opérations sont prises en compte ;* Les débits uniquement *seules les opérations débitrices sont prises en compte, très pratique pour ne contrôler que les dépenses ;* Les crédits uniquement *seules les opérations créditrices sont prises en compte.*

Les écrans de résultats sont similaires en tout point à l'écran des [comptes,](http://ma-tirelire.net/doc.html#accounts) les mêmes fonctionnalités d'addition y sont donc disponibles.

Le clic long est toujours de rigueur pour avoir plus d'informations sur la ligne sélectionnée. Un clic (tout court) permet de creuser la statistique (je sais pas si ça se dit, mais le terme me paraît adéquat). Essayez vous verrez, il n'y a pas plus simple...

# **Export**

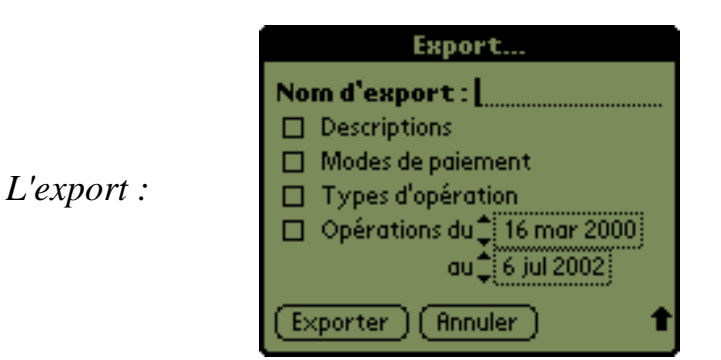

Cet écran permet d'exporter au format CSV le comtenu d'un compte, des descriptions, des

modes de paiement et/ou des types d'opération dans un enregistrement du bloc-note.

Le *"Nom d'export"* permet de nommer le mémo qui va être généré.

De cette façon, un compte (ou une partie) peut-être récupéré dans un logiciel reconnaissant le format CSV sur l'ordinateur hôte lors de la prochaine synchronisation. **Attention** rien n'est automatique :

- choisissez un nom d'export, pour l'exemple disons *"Test"*, et sélectionnez la période sur laquelle vous voulez exporter dans la boîte de dialogue précédente ;
- le résultat de cette exportation est en fait un mémo situé dans la catégorie *"Non classés"* du bloc note (toujours sur votre Palm) nommé *"Ma Tirelire - Test"* ;
- vous faites une synchronisation avec votre PC ;
- sur votre PC vous lancez le logiciel Palm Desktop (gérant entre autre la synchronisation avec le bloc note), vous cliquez sur l'icône *"Bloc notes"*, vous cliquez sur l'entrée *"Ma Tirelire - Test"* ;
- le contenu du mémo s'affiche dans la partie droite, cliquez bouton droit et sélectionnez *"Sélectionner tout"* puis *"Copier"* ;
- $\bullet$  dans le menu Démarrer (de wind\*ws) -> Programmes -> Accessoires -> Bloc-notes, collez par Ctrl-V ou menu Edition->Coller : le contenu de votre mémo apparaît dans le bloc note de windows ;
- vous n'avez alors plus qu'à sauver ce fichier sur le disque en le nommant **Test.csv** avant de le charger depuis Excel...

Si vous avez un Mac plutôt qu'un PC, c'est la même chose (mis à part le bouton droit ;-) le bloc note devenant simpletext.

Faites **attention** à ne pas exporter trop d'opérations simultanément, car la taille d'un mémo est limitée. Les deux dates permettent de borner l'export. Les dates prises en compte sont les dates des opérations, pas les dates de valeur.

**Attention** : Les types d'opération et les modes de paiement sont des index. Si vous venez à insérer des nouveaux types/modes par le biais des écrans des [modes et types](http://ma-tirelire.net/doc.html#modes_types) certains index diffèreront à la prochaine exportation. Si les nouveaux types/modes sont toujours ajoutés à la fin de leur liste, alors il n'y aura pas de problème. Faites des essais.

Il n'y a pas encore de fonction d'import disponible.

Sans doute la prochaine version disposera-t'elle d'une fonction d'import. À noter que **Jean-Noël CASASSUS** a réalisé une conduite pour windows que l'on peut trouver à l'adresse suivante : [http://matirelire.conduite.free.fr/.](http://matirelire.conduite.free.fr/)

# **Préférences**

**Ma Tirelire** vous permet de configurer certaines de ses actions afin de correspondre au mieux à votre utilisation. Ces préférences sont sauvées d'un lancement sur l'autre.

*L'écran des préférences onglet général*

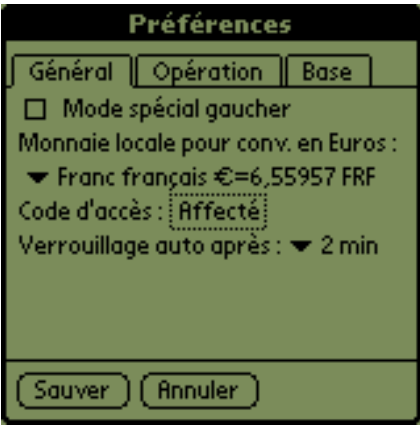

## *Mode spécial gaucher*

permet de positionner les barres de défilement à gauche des éléments. D'habitude nos amis gauchers ne sont pas à la fête dans ce monde majoritairement droitier, aussi **Ma Tirelire** essaie-t'elle d'apporter sa pierre à l'édifice. **À noter** qu'il faut quitter l'application et la relancer pour que tous les écrans soient concernés par ce changement ;

*Monnaie locale pour conv. en Euros*

permet de définir la monnaie locale utilisée lors de toutes les conversions de ou vers l'euro dans **Ma Tirelire**, c'est à dire dans l'écran de la [liste des opérations](http://ma-tirelire.net/doc.html#list) et dans l'écran d'[édition d'opération.](http://ma-tirelire.net/doc.html#edit)

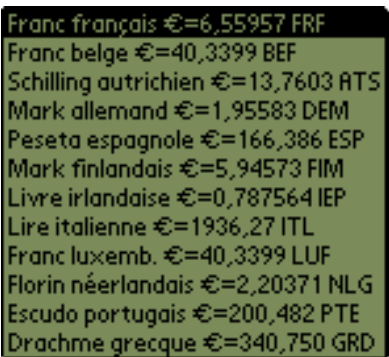

## *Code d'accès :...*

permet de positionner un code d'accès à l'application. À propos du code d'accès il faut savoir plusieurs choses :

- ❍ c'est l'écran de [saisie de code](http://ma-tirelire.net/doc.html#code) qui est appelé lors d'un clic sur *"Affecté"* ou *"Non affecté"*,
- ❍ si un code est déjà en place il vous sera demandé avant d'en saisir un nouveau,
- ❍ un nouveau code doit toujours être confirmé une deuxième fois à l'identique,
- ❍ tant que l'on reste dans l'écran des préférences, c'est toujours l'ancien code (celui qui était en place avant d'entrer dans cet écran) qui prévaut lorsque le code d'accès est demandé.

*Verrouillage auto après :...*

lorsque **Ma Tirelire** est en fonctionnement et qu'aucune action humaine n'intervient durant ce laps de temps (quel que soit l'écran), elle fera apparaître l'écran de [saisie de](http://ma-tirelire.net/doc.html#code) [code](http://ma-tirelire.net/doc.html#code) afin de protéger l'application. Cette ligne est absente si aucun code n'est actif, logique.

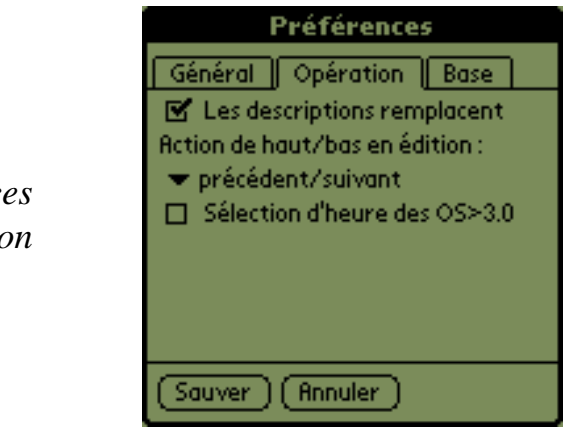

L'écran des préférence *onglet opération* 

*Les descriptions remplacent*

lorsque qu'une entrée est sélectionnée dans le menu *"Desc"* de l'écran d'[édition](http://ma-tirelire.net/doc.html#edit) [d'opération](http://ma-tirelire.net/doc.html#edit), la description prédéfinie s'insère dans le champ *"Desc"* à la position du curseur *(non coché)*, ou bien remplace complètement le contenu du champ *(coché)*. *Action de haut/bas en édition*

permet de modifier l'action des touches HAUT/BAS du palm dans l'écran d'[édition](http://ma-tirelire.net/doc.html#edit)  [d'opération](http://ma-tirelire.net/doc.html#edit). Dans tous les cas, il s'agit d'un déplacement d'opération en opération, mais une contrainte de non pointage ou de marquage peut être ajouté par le menu. *Sélection d'heure des OS>3.0*

Ce choix n'est visible que sur les Palm dont la version de l'OS est supérieure à la version 3. Il permet de configurer la boîte système à utiliser lors des saisies horaires :

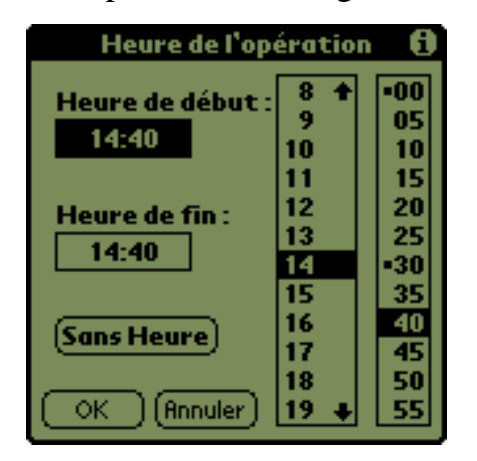

boîte de sélection d'heure des OS dont la version est inférieure ou égale à 3 *(ou bien dont la case est non cochée)* À noter que si le bouton *"Sans heure"* est sélectionné, **Ma Tirelire** opte pour

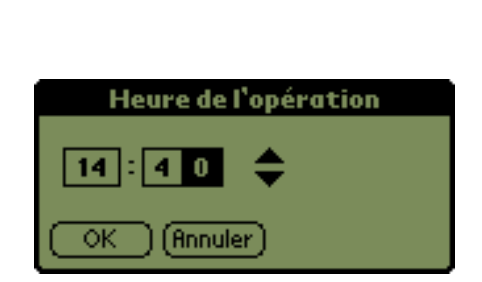

boîte de sélection d'heure des OS dont la version est supérieure à 3 et dont la case est cochée

#### minuit.

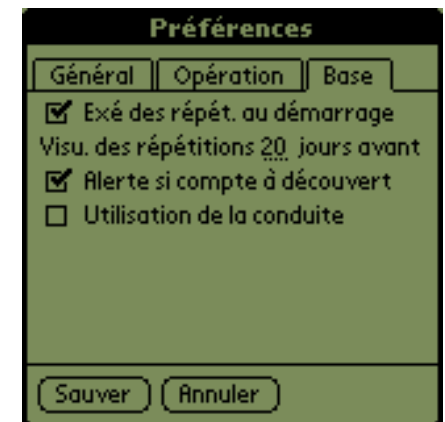

*L'écran des préférences onglet base*

*Exé. des répet. au démarrage*

l'exécution des répétitions au démarrage de **Ma Tirelire** permet de ne pas avoir à se soucier de l'apparition des opération répétées. À chaque lancement, **Ma Tirelire** parcourt toutes les opérations de tous les comptes pour voir s'il n'y a pas de nouvelles opérations à créer suite à une répétition demandée.

*Visu. des répétitions* 20 *jours avant*

lorsque **Ma Tirelire** détecte une opération à répéter, la nouvelle opération n'est créée que si sa date ne dépasse pas aujourd'hui de *n* jours *(ici 20)*. Par exemple, si une opération se répète tous les 25 du mois, chaque nouvelle opération sera visible à partir du 5 du mois courant.

*Alerte si compte à découvert*

une boîte d'alerte s'affiche lorsque le compte est à découvert et lorsqu'il revient à flots.

*Utilisation de la conduite*

à cocher si **Ma Tirelire** est utilisée conjointement à la conduite de **Jean-Noël Casassus** (<http://matirelire.conduite.free.fr/>). Ainsi lorsque **Ma Tirelire** supprime une opération, elle en conserve la trace pour le signaler à la conduite à la prochaine synchronisation, sinon la conduite n'est jamais au courant des suppressions d'opérations effectuées sur le Palm.

Si le bouton *"Annuler"* est cliqué, toutes les modifications apportées aux préférences ne seront pas prises en compte, ni sauvegardée.

### **Code d'accès**

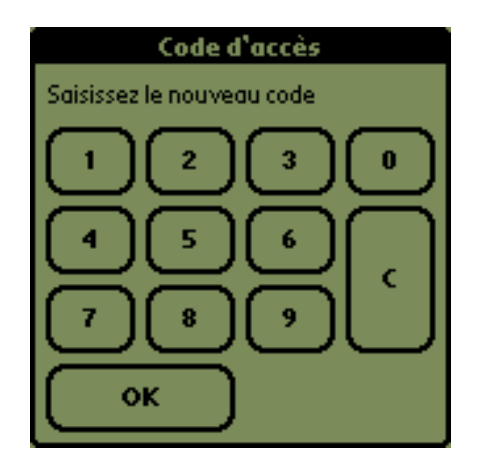

*Code d'accès :*

Cet écran permet de saisir un code pouvant contenir jusqu'à 8 caractères. Il est utilisé pour protéger l'application et lors des phases de changement de code dans l'écran des [préférences.](http://ma-tirelire.net/doc.html#prefs)

Vous noterez que j'ai bien dit *"caractères"* et pas juste *"chiffres"* alors qu'un joli pavé numérique se présente à nous. Pourtant, bien que l'on puisse saisir des chiffres à l'aide de la zone graffitti plutôt qu'à l'aide du pavé, on ne peut pas saisir de lettres. C'est tout simplement parce qu'un code peut également contenir des touches du Palm (celles de l'agenda, du répertoire, des tâches, du mémo et la touche HAUT). Pourquoi pas la touche BAS alors ? Et bien parce que celle-ci équivaut à une pression sur le bouton *"OK"*. Vous voyez où je veux en venir ? Non ? Alors regardez le truc qui suit...

**Truc** : Vous voulez protéger l'accès à **Ma Tirelire**, mais ça vous embête de prendre le stylet pour saisir un code alors que c'est juste pour consulter votre en-cours. Pourtant j'ai fait exprès des grosses touches, mais bon c'est pas grave car il y a une solution. Il vous suffit tout simplement de créer un code en appuyant uniquement sur les touches du Palm (par exemple *"Agenda"*, *"Mémo"* et *"HAUT"*). La touche *"BAS"* validant la saisie vous pourrez pénétrer dans l'appli d'une seule main :

*Agenda Mémo HAUT BAS*

...et hop le tour est joué !

### **Les petits plus...**

 Le navigateur 5-way du **[Palm Tungsten](http://www.palm.com/)** est géré dans les écrans de liste (écran de la liste des opérations, écrans résultats des statistiques, écran de la liste des comptes...) de la façon suivante :

- Aucune ligne n'est sélectionnée :
	- ❍ HAUT/BAS, déplacement d'une page vers le haut/bas,
	- ❍ DROITE, sur l'écran de la liste des opérations, ouverture de la liste des

comptes,

- ❍ SELECT, sélection de la première ligne.
- Une ligne est sélectionnée :
	- ❍ HAUT/BAS, déplacement de la ligne sélectionnée vers le haut/bas,
	- ❍ GAUCHE, désélection de ligne,
	- ❍ SELECT, validation de la ligne.

 Dans l'écran de saisie du code d'accès, le bouton gauche est désormais identique au bouton *"Répertoire"* et le bouton droit identique au bouton *"Tâches"*. Pratique sur Tungsten T avec le capot plastique en place...

Le Jogdial des **[Sony Clié](http://www.sony.com/clie/)** est également géré dans les écrans de liste :

- HAUT/BAS, sélection de la dernière/première ligne puis déplacement de la ligne sélectionnée vers le haut/bas,
- SELECT, si une ligne est sélectionnée validation de la ligne, sinon sur l'écran de la liste des opérations, ouverture de la liste des comptes,
- HAUT/BAS enfoncé, déplacement d'une page vers le haut/bas,
- RETOUR, désélection de la ligne sélectionnée s'il y en a une, sinon action par défaut.

Il en est de même pour le Jogdial du **[HandEra](http://www.handera.com/)** à l'exception des actions HAUT/BAS enfoncé.

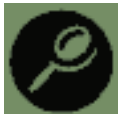

**Ma Tirelire** se conforme au système Palm qui l'héberge. Ainsi la recherche du Palm sera opérante sur les opérations de **Ma Tirelire**. Toutes les opérations contenant les mots recherchés dans leur description seront affichées. De plus certaines astuces peuvent être utilisées pour rechercher la ou les bonnes opérations plus précisément :

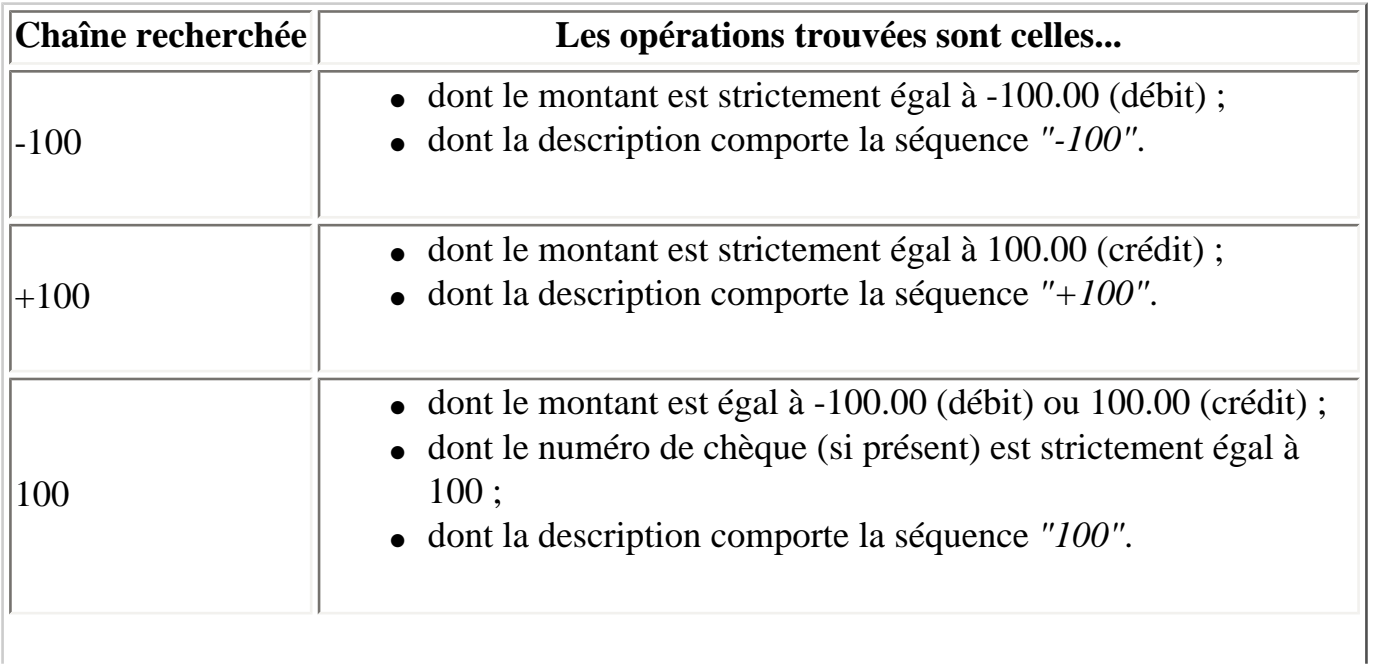

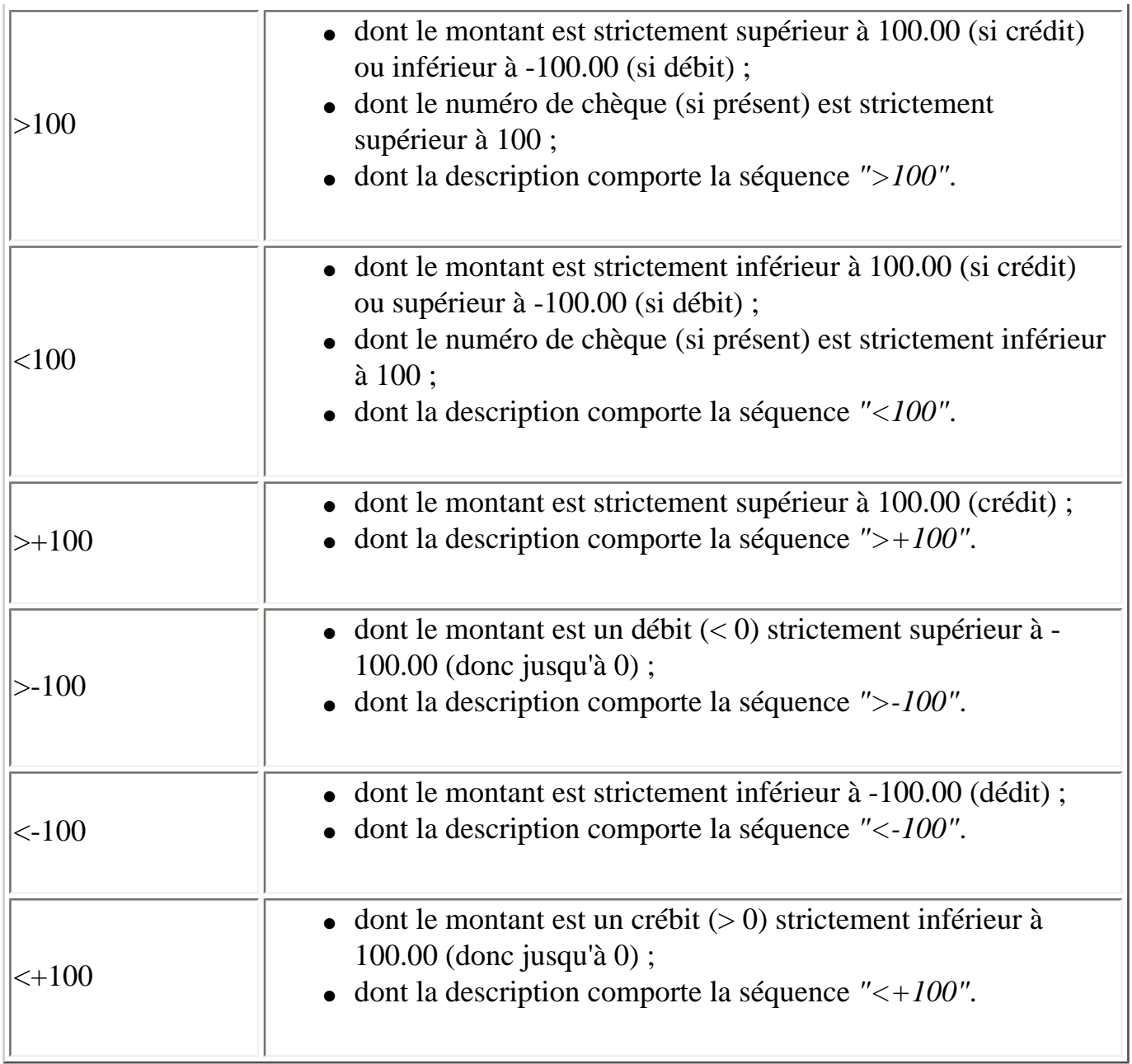

Après chaque synchronisation, **Ma Tirelire** vérifie et répare (si besoin est) la base des comptes. Des anciennes versions de la conduite ou de **Ma Tirelire** ont pu produire quelques erreurs jusqu'ici passées inarperçues. Ce nouveau mécanisme permet de s'affranchir de ces problèmes à l'avenir. Du coup, il se peut qu'à la première utilisation de la version 1.0.5 ou supérieure ce mécanisme de réparation automatique se déclenche. Dans ce cas il est conseillé de laisser faire la bête, vous n'en serez que plus tranquilles plus tard...

**Ma Tirelire** - Copyright © 2001-2003 [Maxime Soulé](mailto:info@Ma-Tirelire.net).